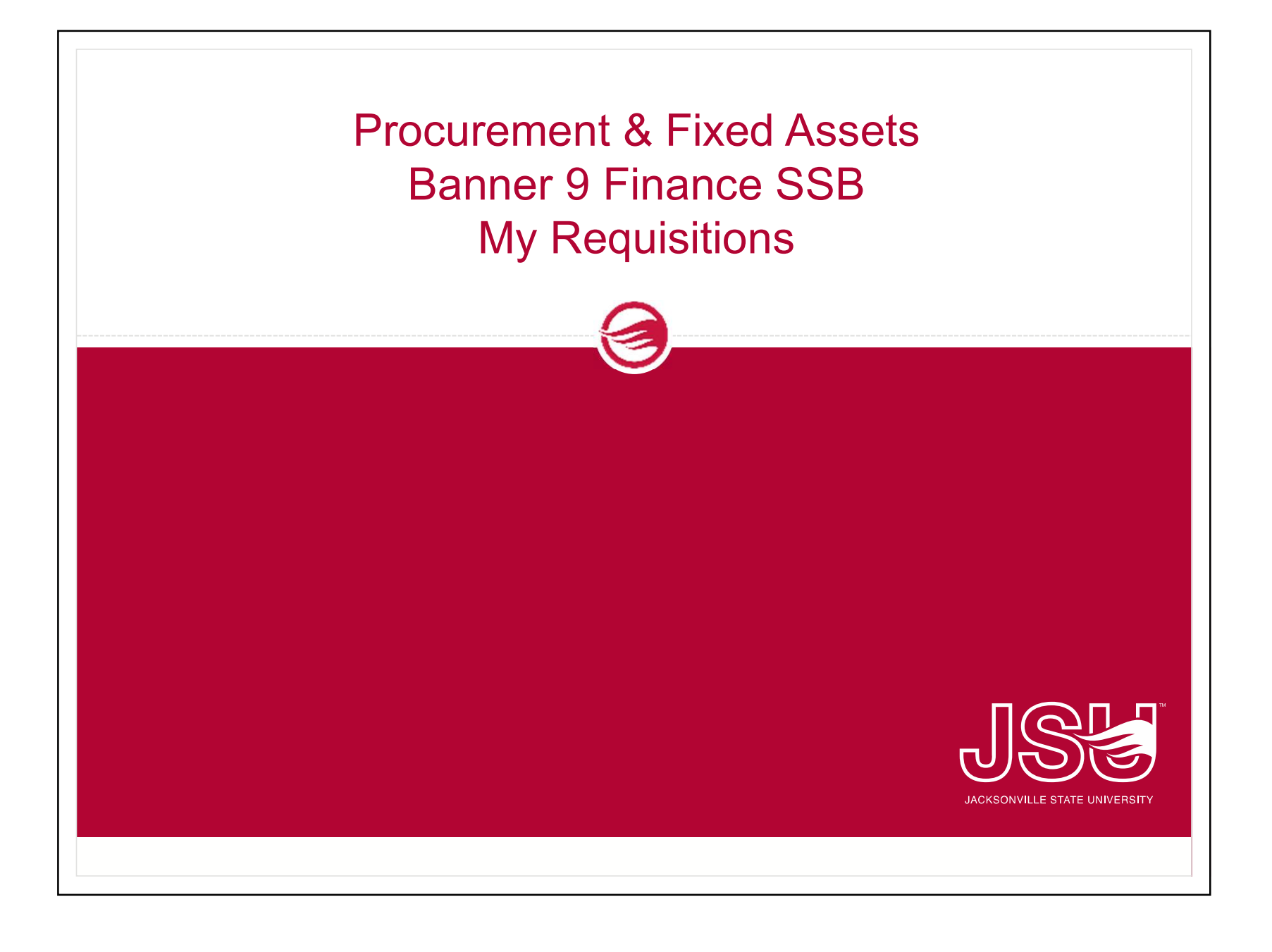

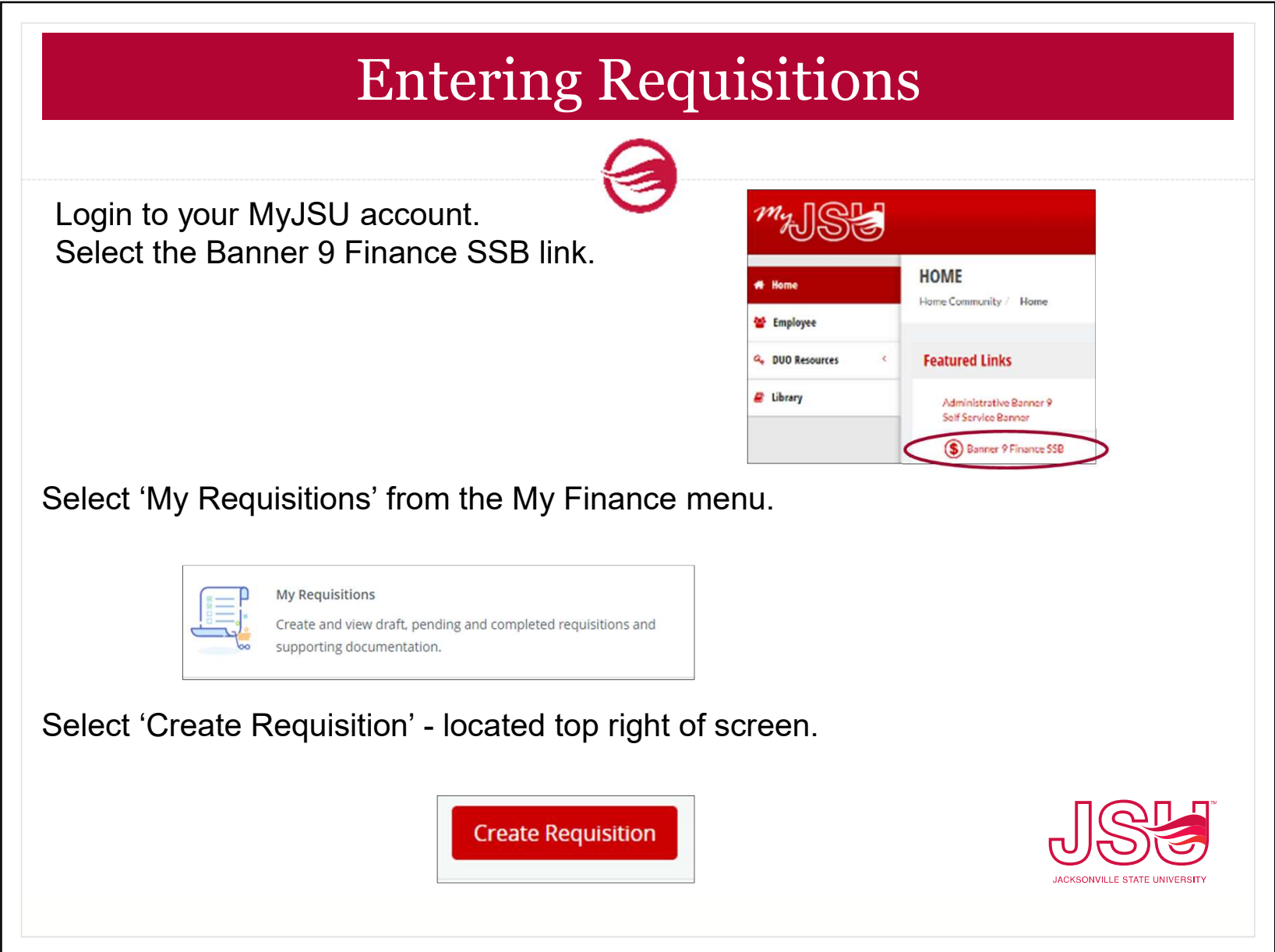

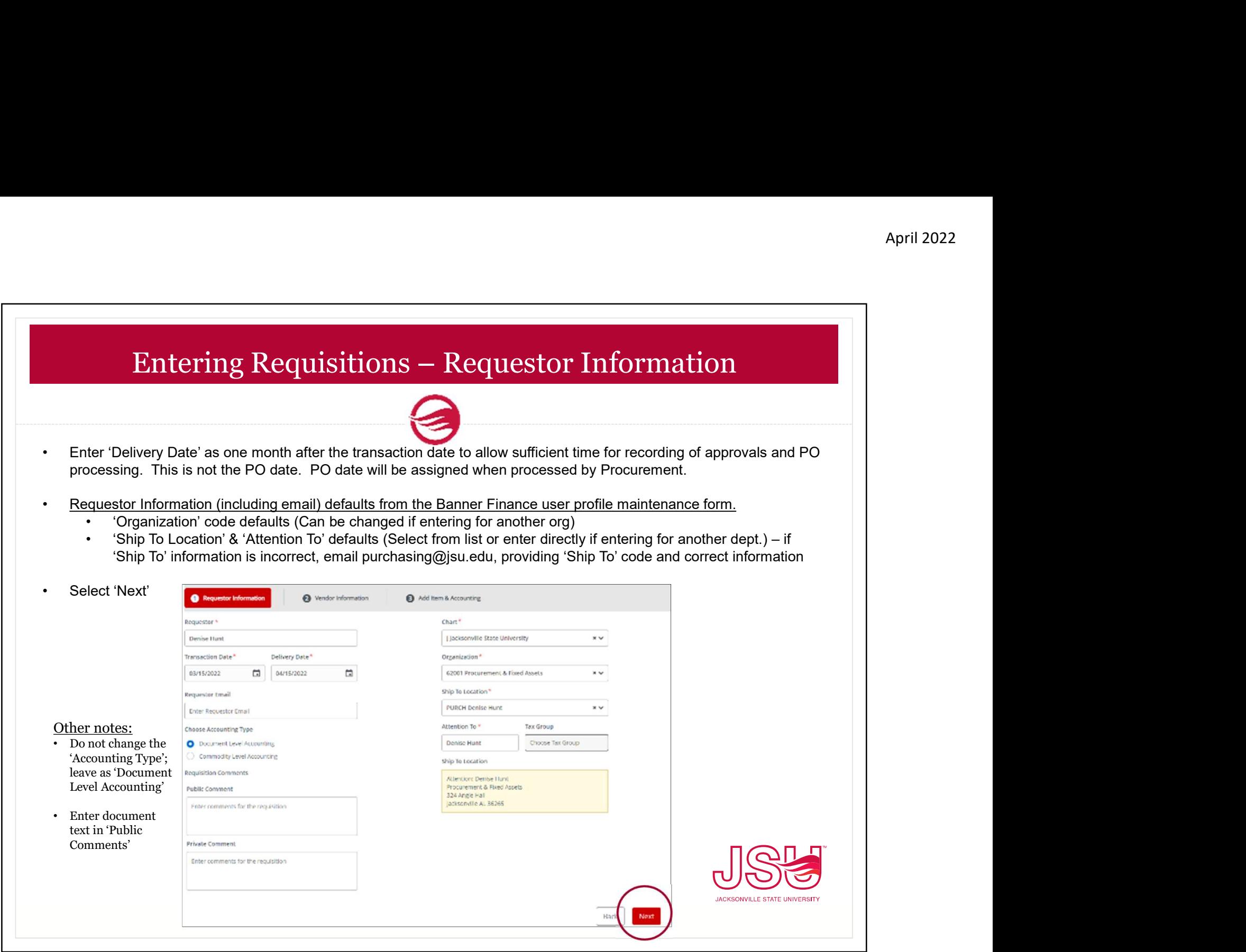

г

## April 2022<br>Entering Requisitions — Vendor Information<br>The or the Vendor name (a listing will appear from which you can select). \*\*For a new vendor, please provide

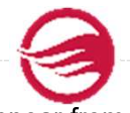

**• Enter the Vendor ID or the Vendor name (a listing will appear from which you can select). "For a new vendor, please provide the vendor's signed W-9 to Procurement at purchasing@jsu.edu.** the vendor's signed W-9 to Procurement at purchasing@jsu.edu.

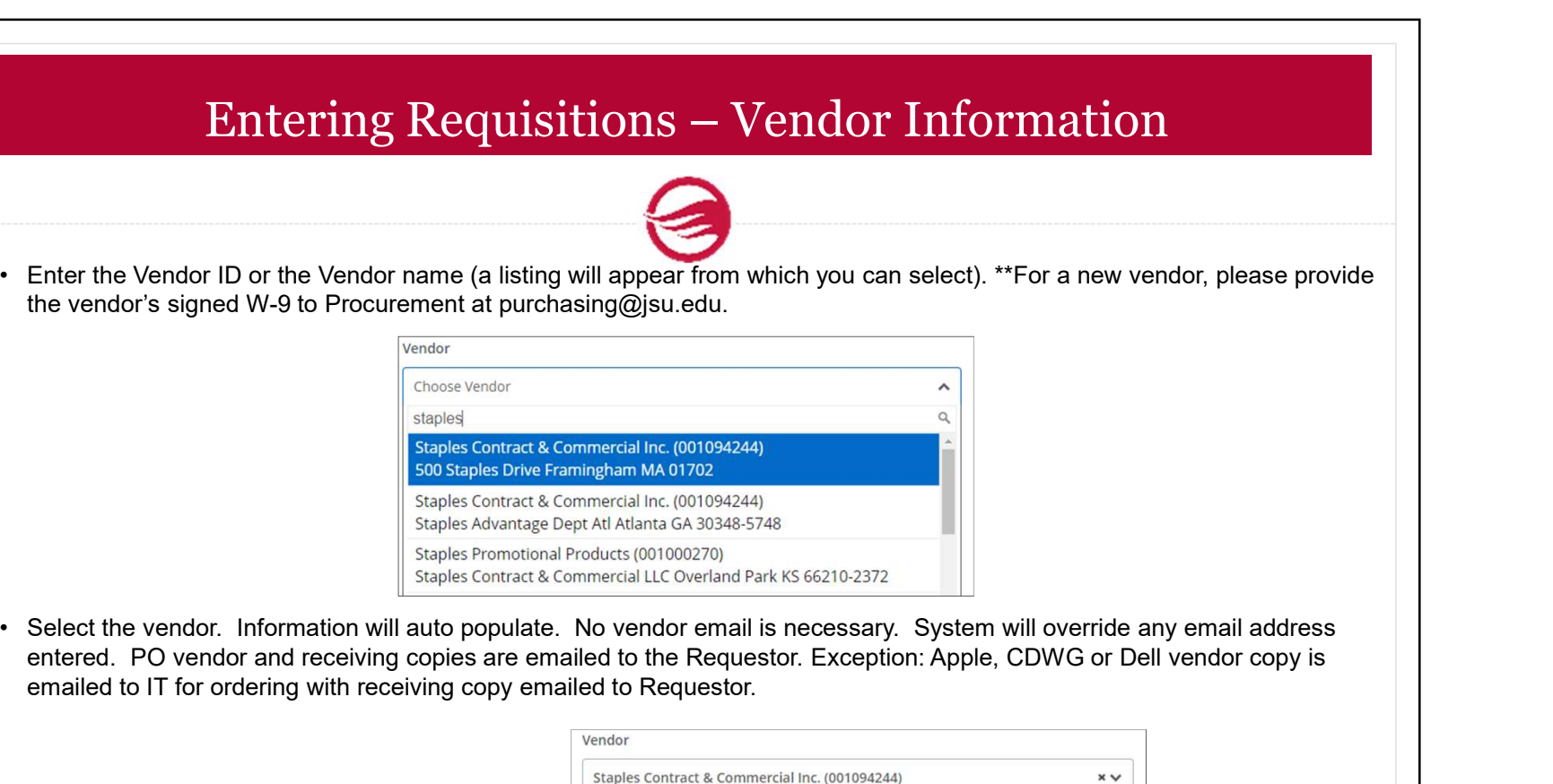

entered. PO vendor and receiving copies are emailed to the Requestor. Exception: Apple, CDWG or Dell vendor copy is emailed to IT for ordering with receiving copy emailed to Requestor.

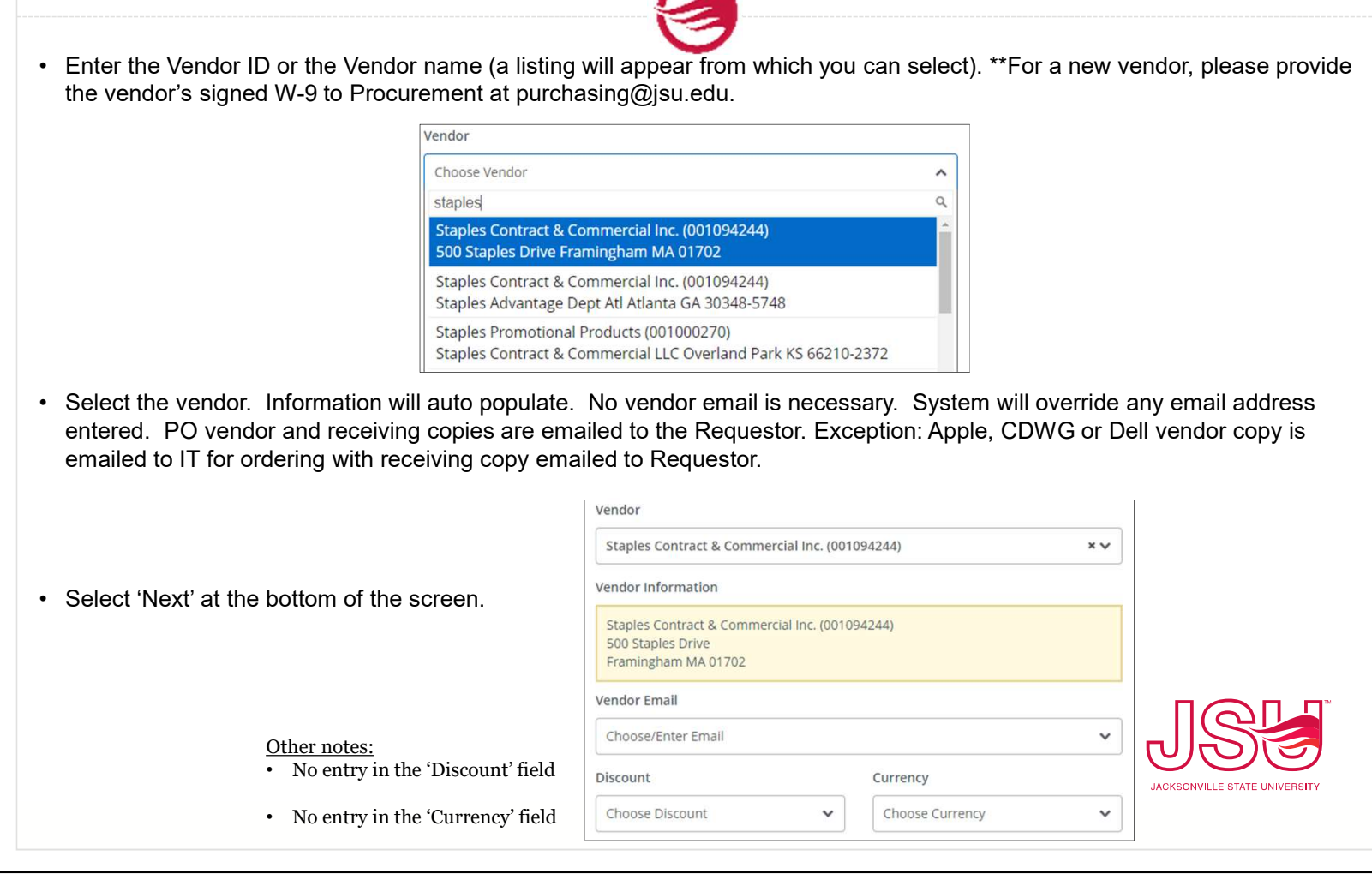

## April 2022<br>Entering Requisitions — Adding Items<br>
Con in the 'Add Item(s)' box.

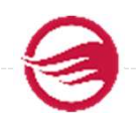

- 
- attached quote'.
- Enter the item description in the 'Add Item(s)' box.<br>• If you have a list of items or a quote (non-capital equipment only), you can attached quote'.<br>• NOTE: For capital equipment (individual item costing \$5,000 or more; entered for inventory description/tracking. Capital equipment items cannot be included on the same requisition as non-

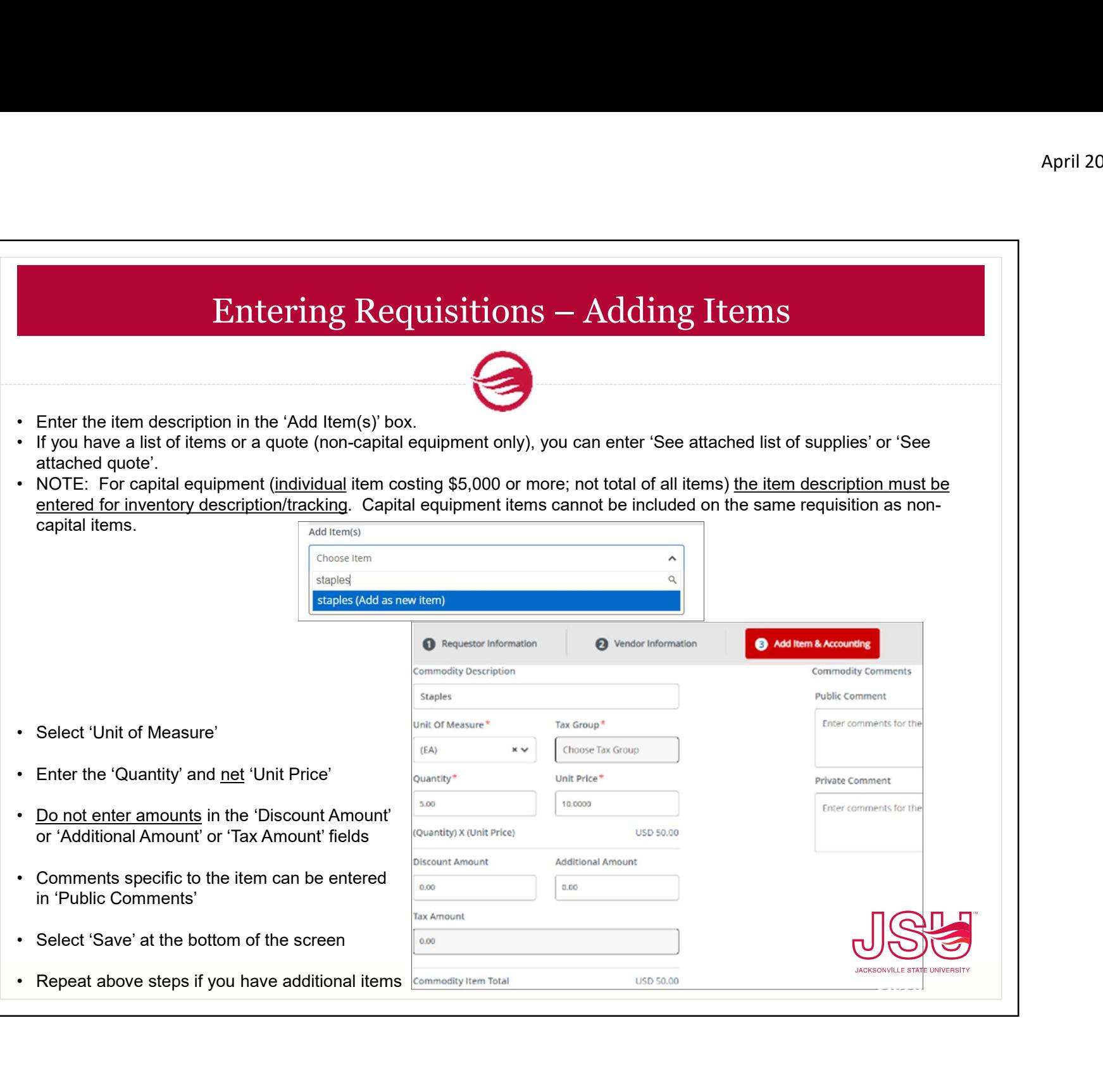

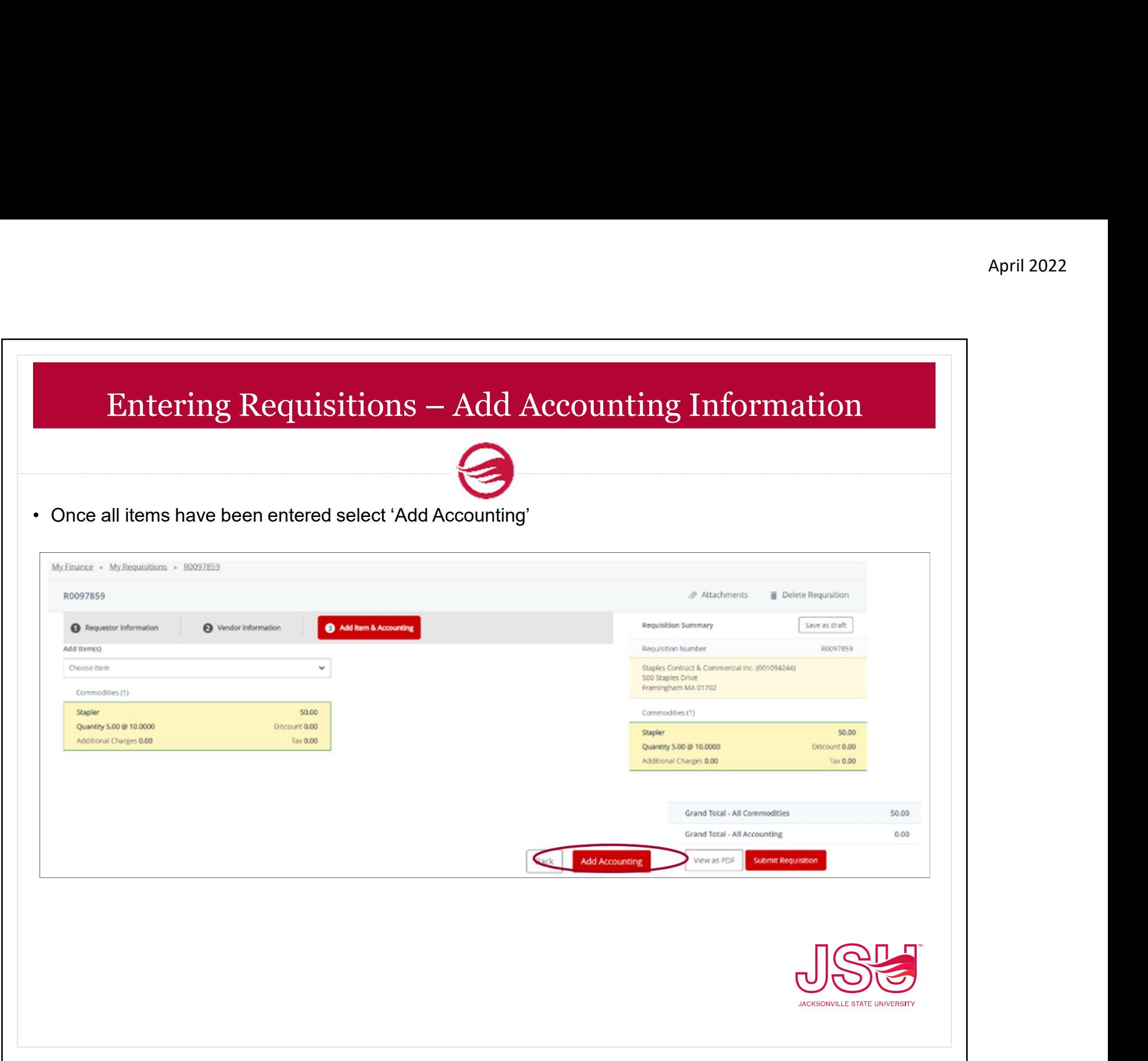

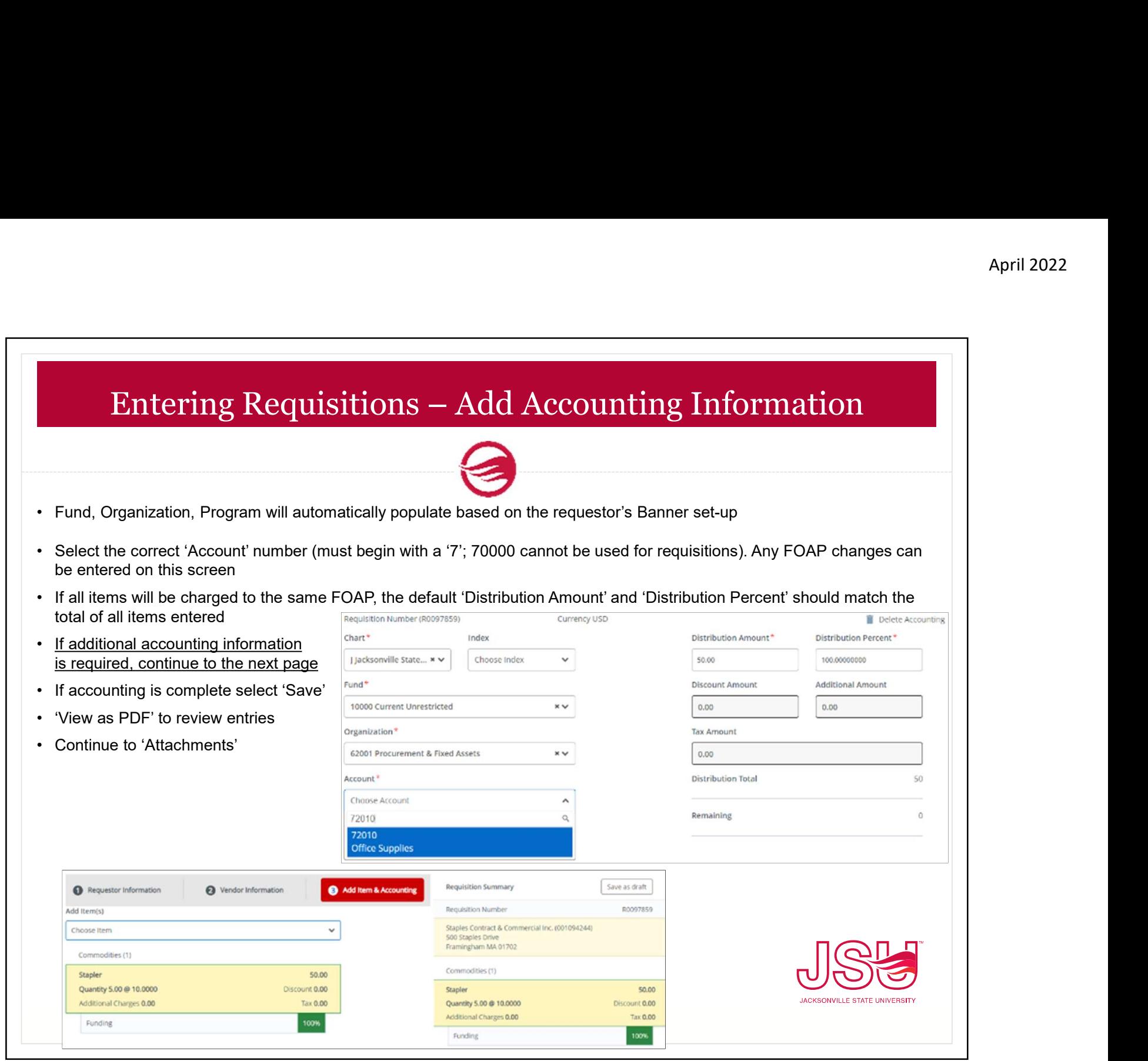

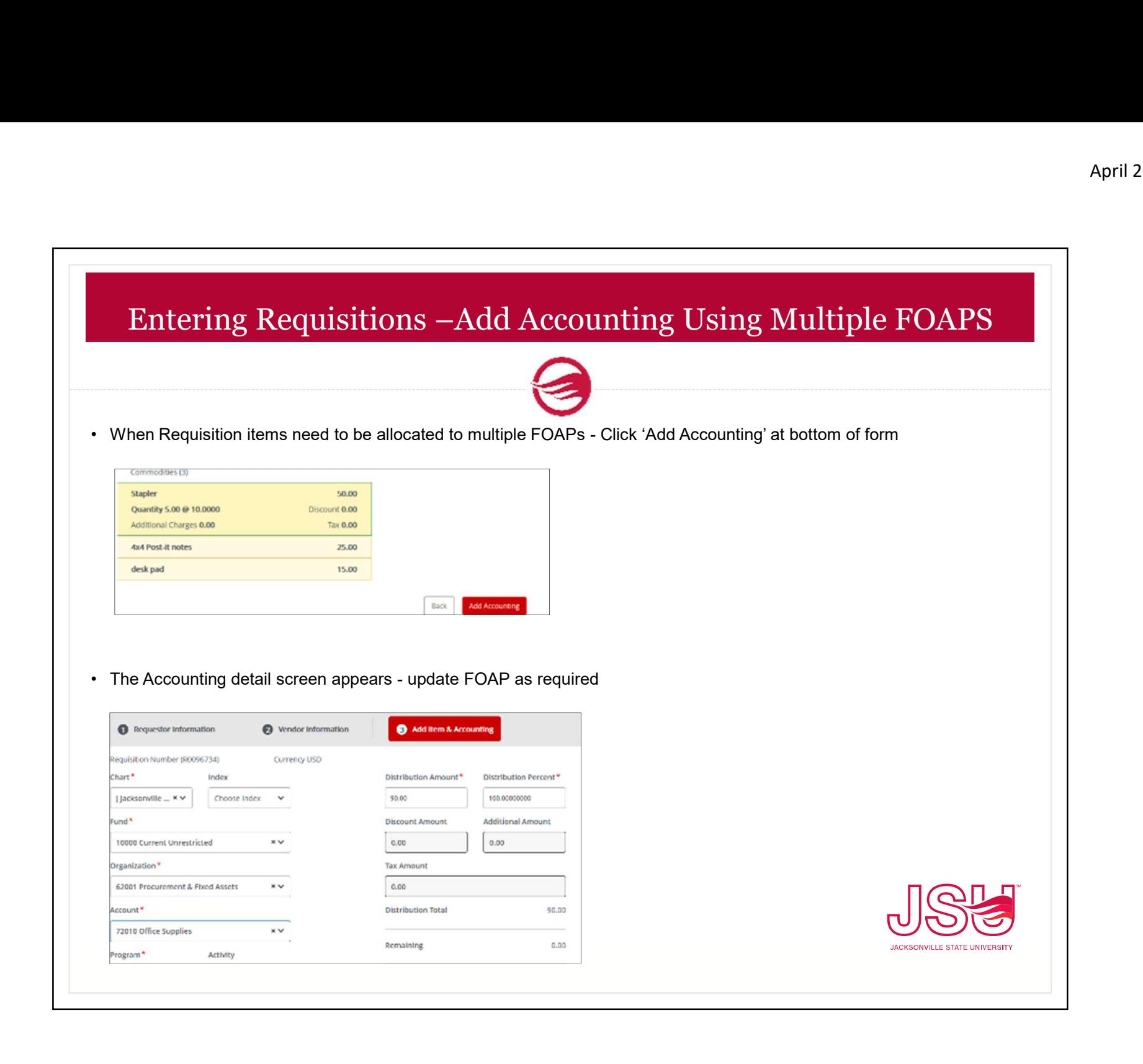

## Entering Requisitions –Add Accounting Using Multiple FOAPS • Enter the corresponding dollar amount to be charge to the new FOAP in the 'Distribution Amount'<br>• The 'Distribution Percent' will auto adjust<br>• The 'Split Accounting' option appears - Click on it<br>• The 'Split Accounting' Entering Requisitions —Add Accounting<br>• Enter the corresponding dollar amount to be charge to the new FOAP in<br>• The 'Distribution Percent' will auto adjust<br>• The 'Split Accounting' option appears - Click on it<br>  $\frac{1}{26.00$ Entering Requisitions —Add Accounting Using Multiple FO.<br>• Enter the corresponding dollar amount to be charge to the new FOAP in the 'Distribution Amount'<br>• The 'Distribution Percent' will auto adjust<br>• The 'Split Accounti • Enter the corresponding dollar amount to be charge to the new FOAP in the 'Distribution Amount'<br>• The 'Distribution Percent' will auto adjust<br>• The 'Split Accounting' option appears - Click on it<br>also become amount and a • Enter the corresponding dollar amount to be charge to the new FOAP in the 'Distribution Amount'<br>• The 'Split Accounting' option appears - Click on it<br> **Although Construction Construct Constructed**<br> **Example of the Constr** • Enter the corresponding dollar amount to be charge to the new FOAP in the 'Distribution Amount'<br>
• The 'Split Accounting' option appears - Click on it<br>
• The 'Split Accounting' option appears - Click on it<br>
•  $\frac{1}{\frac{5$ • Requisition amount remaining to be distributed is displayed<br>• Repeat above steps until all required accounting information and amount and account the step of the Split Accounting information appears - Click on it<br>• The S • The 'Split Accounting' option appears - Click on it<br>
• The 'Split Accounting' option appears - Click on it<br>
• Requisition amount remaining to be distributed is displayed<br>
• Requisition amount remaining to be distributed • Confirm that the Grand Total amounts equal requisition items and funding is 100%<br>
• Confirm that the Grand Total amounts equal requisition is and funding is the continues.<br>
• Confirm that the Grand Total amounts equal re **EXECT THE CONDUCT CONFIDENTIAL CONFIDENTIAL CONFIDENTIAL CONFIDENTIAL CONFIDENTIAL CONFIDENTIAL CONFIDENTIAL CONFIDENTIAL CONFIDENTIAL CONFIDENT CONFIDENT CONFIDENT CONFIDENT CONFIDENT CONFIDENT CONFIDENT CONFIDENT CONFI**

## Attachments - Supporting Documentation April 2022<br>
• All required documentation must be obtained and attached to the requisition <u>prior to submitting</u><br>
• Arequisition can be saved as a 'Draft' until all documents are obtained - Requisition # is assigned<br>
• Proc

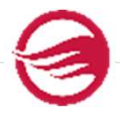

- All required documentation must be obtained and attached to the requisition prior to submitting
- 
- 
- 
- April 2022<br>
 All required documentation must be obtained and attached to the requisition <u>prior to submitting</u><br>
 A requisition can be saved as a 'Draft' until all documents are obtained Requisition # is assigned<br>
 Pro Attachments - Supporting<br>• All required documentation must be obtained and attached to<br>• A requisition can be saved as a 'Draft' until all documents are  $\cdot$ <br>• Procurement will disapprove or delete requisitions submitted w April<br>
• Meanwheal Required documentation must be obtained and attached to the requisition prior to submitting<br>
required documentation must be obtained and attached to the requisition prior to submitting<br>
requisition can b approvals) • **Attachments - Supporting Documentation**<br>
• Frequired documentation must be obtained and attached to the requisition <u>prior to submitting</u><br>
• quisition can be saved as a 'Draft' until all documents are obtained - Requi **Example 15 Altachments - Supporting Documentation**<br>For all computer deviced and attached to the requisition <u>prior to submitting</u><br>ion can be saved as a 'Draft' until all documents are obtained - Requisition # is assigned<br> **Attachments - Supporting Documentation**<br>
ed documentation must be obtained and attached to the requisition <u>prior to submitting</u><br>
ion can be saved as a 'Draft' until all documents are obtained - Requisition # is assigned<br> Attachments - Supporting Documenta<br>
ed documentation must be obtained and attached to the requisition <u>prior</u><br>
ion can be saved as a 'Draft' until all documents are obtained - Requisition<br>
ent will disapprove or delete req Attachments - Supporting Door<br>
required documentation must be obtained and attached to the requisition can be saved as a 'Draft' until all documents are obtain<br>
curement will disapprove or delete requisitions submitted wit
	- documentation
		-
		-
		-
	-
	-
	-
	- Frame documentation must be obtained and attached to the requisition can be saved as a 'Draft' until all documents are obtained currement will disapprove or delete requisitions submitted without porting documentation may i required documentation must be obtained and attached to the requisition can be saved as a 'Draft' until all documents are obtained currement will disapprove or delete requisitions submitted without portrolay approvals)<br>
	• required documentation must be obtained and attached to the requisition <u>prior to submitting</u><br>equisition can be saved as a 'Draft' until all documents are obtained - Requisition # is assigned<br>currement will disapprove or notarized equisition can be saved as a 'Draft' until all documents are obtained - Requisition # is assigned<br>currement will disapprove or delete requisitions submitted without proper documentation<br>
	• Meal Request Form and backup do
	-

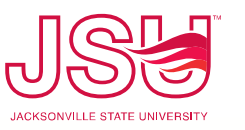

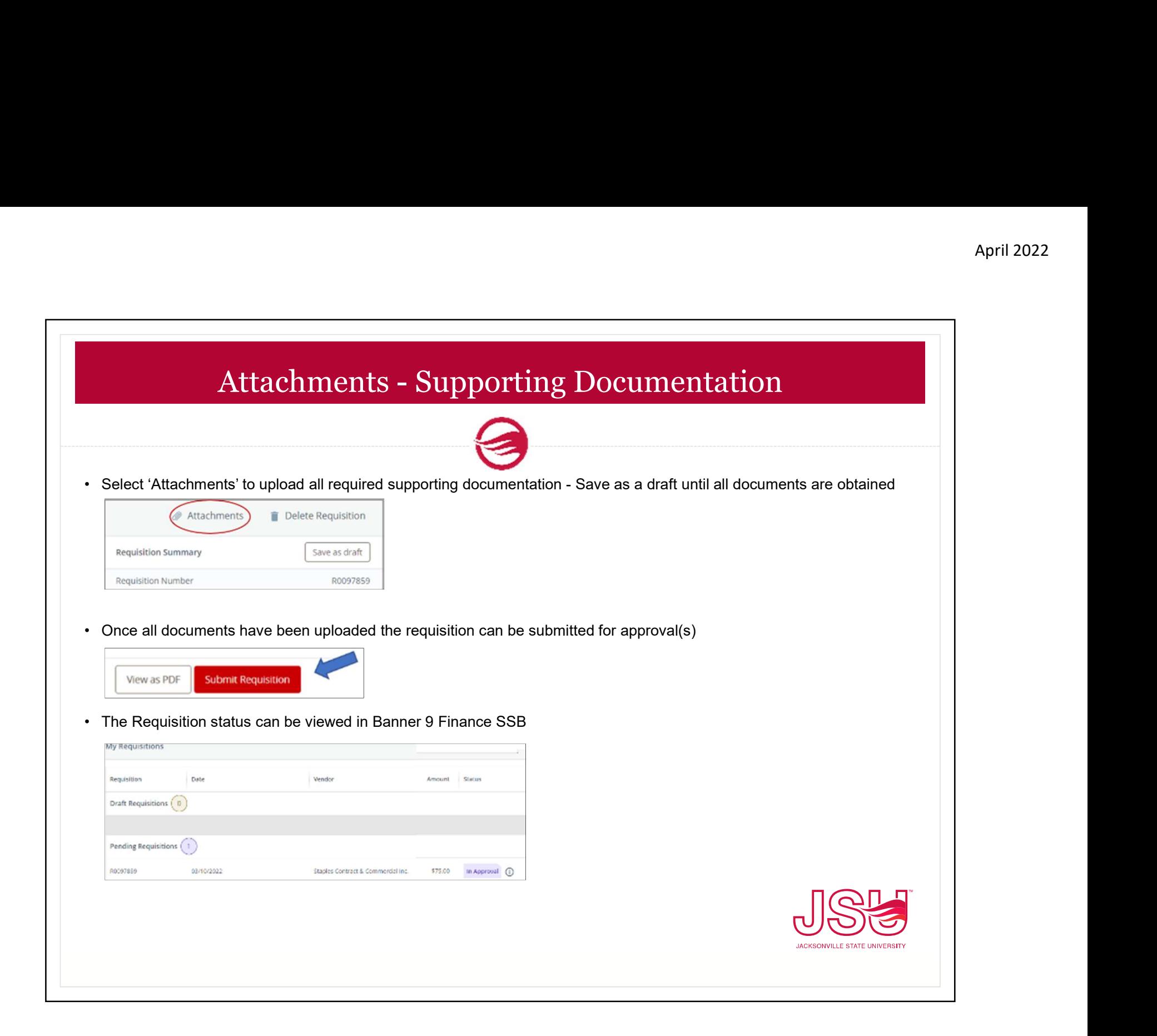

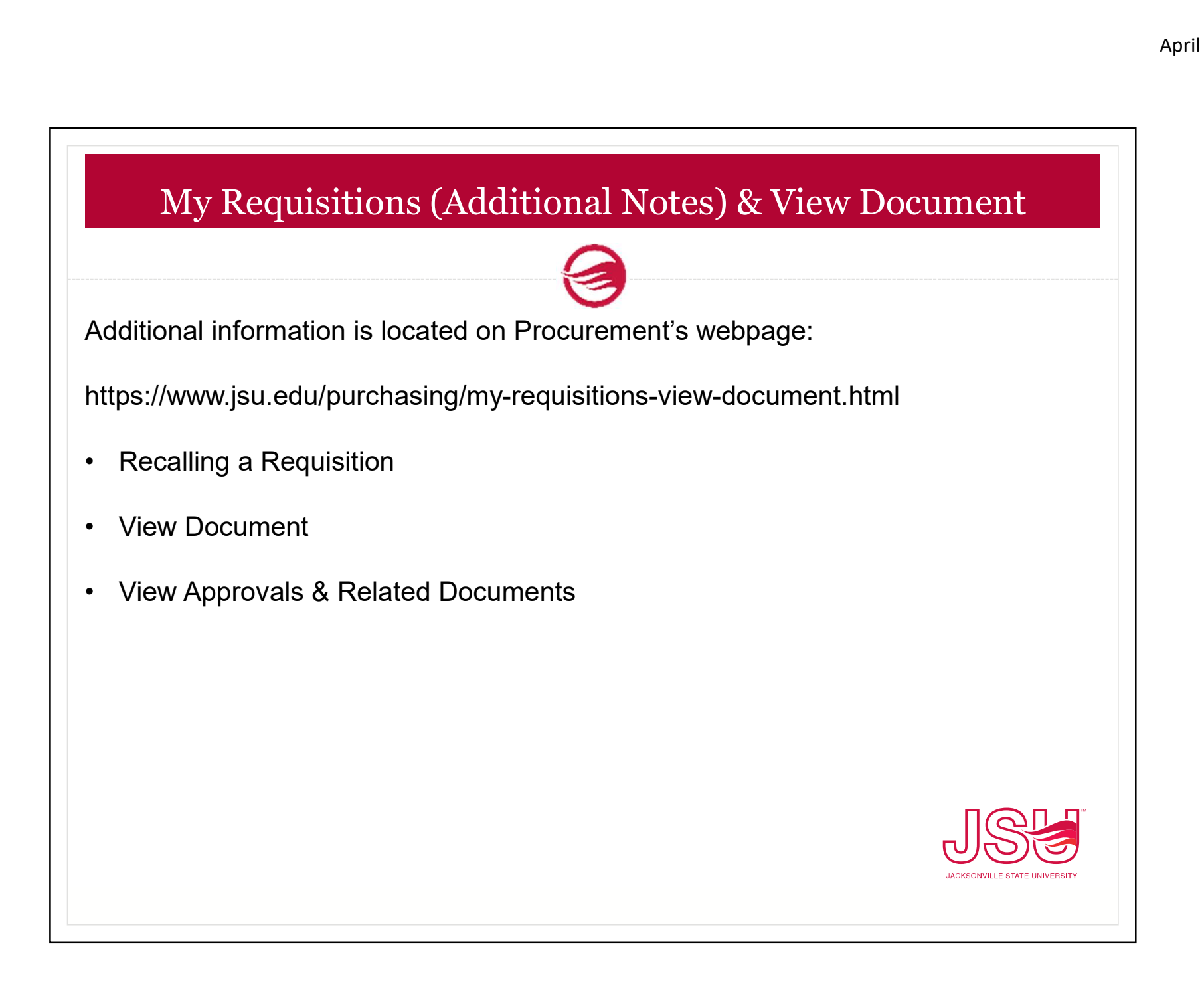

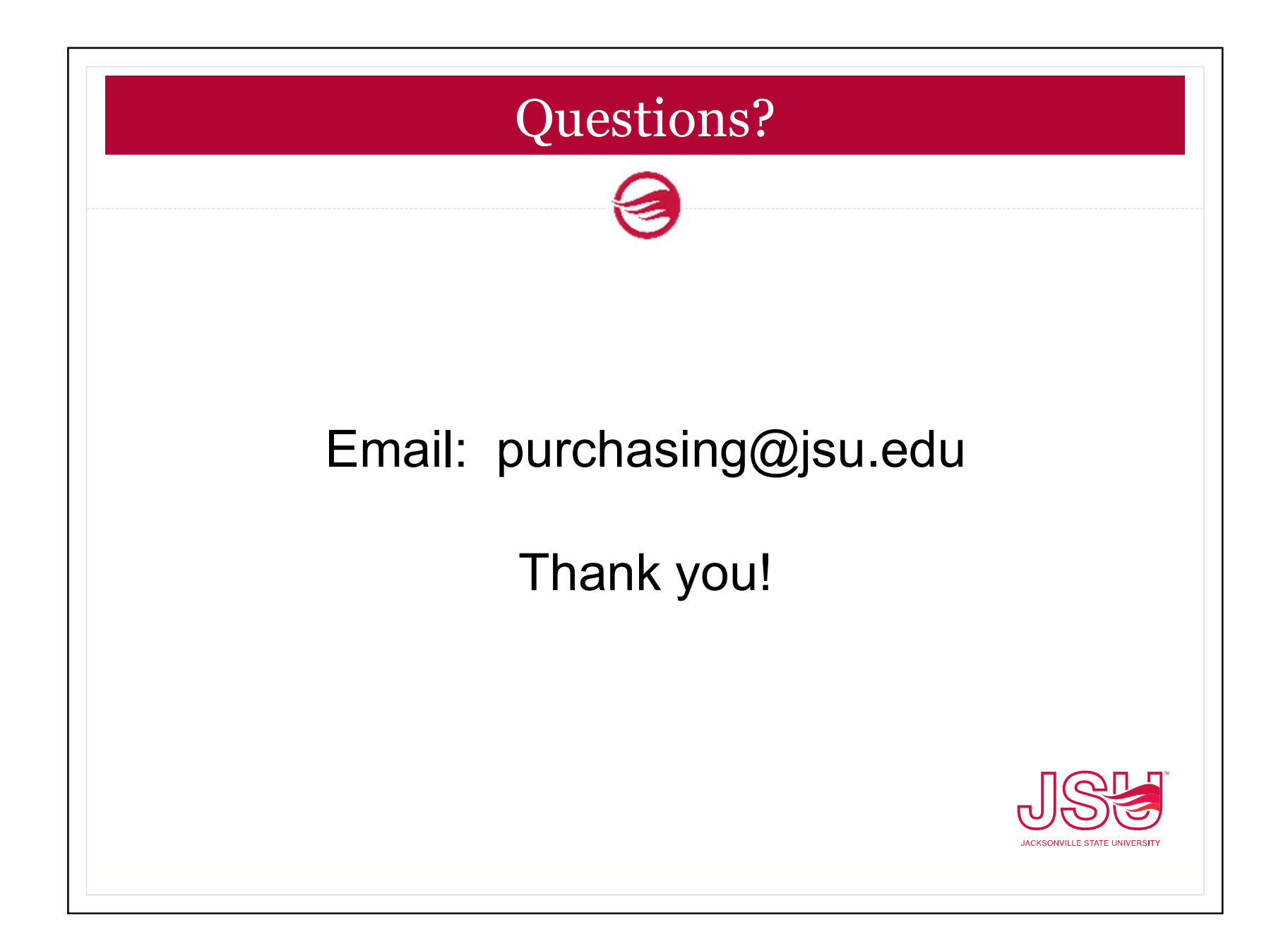